# MANUAL DO CANDIDATO

## **PROGRAMA DE APOIO A PROJETOS – PROGRAMAÇÃO**

29 de dezembro de 2022

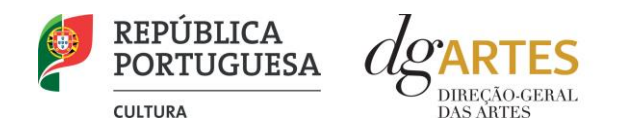

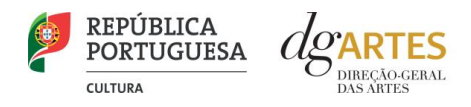

# ÍNDICE

### Âmbito dos Programas de Apoio

- **1.** Introdução
- **2.** Prazo e forma de apresentação das candidaturas
- **3.** Legislação Aplicável
- **4.** Esclarecimentos Apoio ao Candidato

### Programa de Apoio a Projetos – Programação

- **5.** Destinatários
- **6.** Áreas Artísticas
- **7.** Domínios de Atividade
- **8.** Objetivos de interesse público cultural
	- **8.1.** Objetivos estratégicos
	- **8.2.** Objetivos específicos de interesse público cultural
- **9.** Âmbito temporal e territorial
- **10.** Montante financeiro

### Fases do concurso

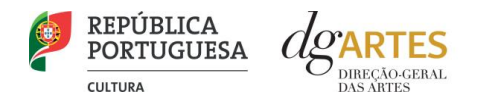

#### **11.** E -Registo

- **11.1.** Dados da entidade
- **11.2.** Recursos Humanos
- **11.3.** Dados Financeiros
- **11.4.** Atividades
- **11.5.** Documentos
- **11.6.** Alterar palavra -chave

#### **12.** Aviso de abertura

#### **13.** Apresentação de candidaturas

- **13.1.** Formulário de candidatura
	- **a.** Início
	- **b.** Equipas
	- **c.** Espaços
	- **d.** Apoios
	- **e.** Atividades
	- **f.** Verificação e envio
- **14.** Verificação formal de candidaturas
- **15.** Apreciação de candidaturas
- **16.** Projeto de decisão

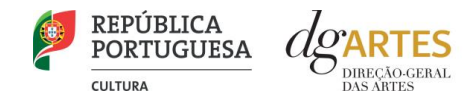

- **17.** Audiência dos interessados
- **18.** Decisão final
- **19.** Contratualização
- **20.** Acompanhamento e avaliação

### Formalização do Apoio

- **21.** Entrega de Documentos
- **22.** Preparação do Contrato
- **23.** Realização do Contrato
- **24.** Pagamento

### Acompanhamento da Implementação do Projeto

- **25.** Apoio aos Projetos Gestor do apoio
- **26.** Comunicação e Divulgação
- **27.** Comissões de acompanhamento

### Anexos

- **28.** Documentos Obrigatórios
- **29.** Proteção de Dados Pessoais
- **30.** Boas Práticas para a Previsão Orçamental

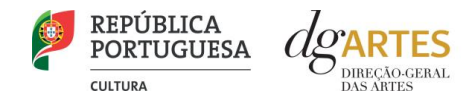

### Âmbito dos Programas de Apoio

#### **1. Introdução**

O presente manual destina-se a apoiar o potencial candidato na preparação da sua candidatura aos Programas de Apoio a Projetos, nas modalidades: Programação, Criação, Procedimento Simplificado e Internacionalização, elucidando quanto aos seus objetivos e regulamentos.

O manual visa clarificar conceitos e especificar as regras e procedimentos dos concursos, facilitando o preenchimento do formulário de candidatura, assim como, em caso de ser conferido apoio à entidade candidata, explicar os termos da sua formalização, implementação, acompanhamento e avaliação de projeto.

A utilização do presente manual não dispensa, nem substitui a consulta da regulamentação em vigor relativa ao programa (disponível no ponto 4 - Legislação), pelo que, para um conhecimento mais aprofundado do mesmo, se recomenda a sua leitura, assim como a consulta regular do sítio da DGARTES (www.dgartes.gov.pt).

O programa de apoio a projetos dirige-se às entidades elegíveis que pretendam executar atividades num horizonte anual, visando o dinamismo e a renovação do tecido artístico nacional. Este programa contempla também linhas de incentivo complementar a projetos previamente aprovados no âmbito de programas nacionais e internacionais de financiamento, ou cuja viabilidade dependa de uma reduzida percentagem de apoio.

#### **2. Prazo e forma de apresentação das candidaturas**

A apresentação das candidaturas termina às 17h59 do 3 de fevereiro de 2023.

As candidaturas são apresentadas por via eletrónica, mediante o preenchimento e submissão online do formulário de candidatura e respetivos documentos anexos, através da plataforma eletrónica de gestão de apoios da DGARTES, acessível em [https://apoios.dgartes.gov.pt/.](https://apoios.dgartes.gov.pt/)

A apresentação de candidaturas é obrigatoriamente efetuada em formulário específico disponibilizado na plataforma de GESTÃO DE APOIOS, acessível através do sítio da internet DGARTES, em www.dgartes.gov.pt > Balcão Artes ou através de apoios.dgartes.gov.pt.

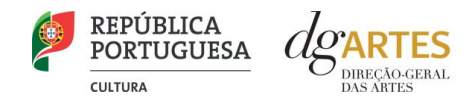

Deve preencher ou atualizar a informação do E-Registo, antes de avançar para o preenchimento do formulário de candidatura.

Certifique-se do cumprimento dos requisitos de admissão, reúna a documentação necessária com os dados atualizados, coloque todos os elementos no seu e-registo e organize o seu processo de candidatura, que pode ir gravando a todo o momento antes da revisão e submissão final.

Em caso de dúvida, contacte atempadamente a nossa equipa, através dos contactos abaixo.

#### **3. Legislação Aplicável**

O Aviso de abertura Nº 24184-C/2022 publicado na II série do Diário da República de 27 de dezembro de 2022, do procedimento para a apresentação de candidaturas no âmbito do Programa de Apoio a Projetos – Procedimento Simplificado.

#### **Regime de atribuição de apoios**

Decreto-Lei n.º 47/2021, de 11 de junho. Procedeu à segunda alteração ao Decreto-Lei n.º 103/2017, de 24 de agosto, que estabelece o regime de atribuição de apoios financeiros do Estado, através da Direção-Geral das Artes (DGARTES), a entidades que exerçam atividades profissionais nas áreas das artes visuais, das artes performativas e de cruzamento disciplinar.

#### **Regulamento dos programas de apoio às artes**

Portaria n.º 146/2021, de 13 de julho Aprova o Regulamento dos Programas de Apoio às Artes, no âmbito do regime de atribuição de apoios financeiros do Estado às artes.

#### **4. Esclarecimentos - Apoio ao Candidato**

A DGARTES presta esclarecimentos para a boa compreensão e interpretação dos elementos expostos no Aviso de Abertura, bem como da regulamentação relacionada e dos formulários de candidatura até ao dia 2 de fevereiro de 2023.

Contactos: [candidaturas@dgartes.pt](mailto:candidaturas@dgartes.pt) ou 210102540, nos dias úteis, entre as 10h e as 12h, e as 14h30 e as 16h.

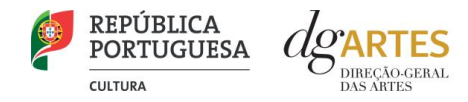

### Programa de Apoio a Projetos – Programação

#### **5. Destinatários**

**Podem** candidatar-se ao presente programa de apoio as entidades que exerçam a título predominante atividade profissional nas áreas artísticas a concurso:

**Pessoas Coletivas** de direito privado com sede em Portugal;

**Pessoas Singulares** com domicílio fiscal em Portugal;

**Grupos Informais** desde que nomeiem como seu representante uma pessoa singular ou coletiva com domicílio ou sede fiscal em Portugal.

**Não podem** candidatar-se:

**Entidades não profissionais** que não exerçam a título predominante atividade profissional nas áreas artísticas a concurso;

**Fundações privadas ou fundações públicas de direito privado** entidades que tenham outro tipo de financiamento continuado, assegurado pelo programa orçamental da área da cultura.

**Associações públicas** associações maioritariamente constituídas por entidades públicas e as empresas do setor público empresarial do Estado e das regiões autónomas;

**Beneficiárias de apoio sustentado** as entidades beneficiárias de apoio sustentado no período de execução do projeto.

#### **6. Áreas Artística**

Podem ser apoiados projetos e atividades nas áreas das **Artes visuais** (arquitetura, artes plásticas, design, fotografia e novos media); das **Artes performativas** (circo, dança, música, ópera e teatro); das **Artes de rua**; e de **Cruzamento disciplinar**.

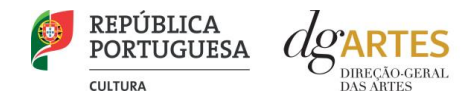

#### **7. Domínios de Atividade**

Os projetos devem inscrever-se no seguinte domínio:

**Programação** – A gestão da oferta cultural em determinado espaço e tempo, de forma regular ou pontual, como ciclos, mostras ou festivais, e que podem integrar: acolhimentos e coproduções; residências artísticas.

Os projetos podem integrar ainda atividades noutros domínios, no entanto, as atividades propostas no domínio da programação devem ser preponderantes, pelo facto de no projeto apresentado o número de atividades e/ou apresentações públicas no domínio da programação se revelar superior ao total de atividades integrada(s) em outro(s) domínio(s):

**Investigação** – O processo de construção do conhecimento humano capaz de gerar novas propostas no campo das diversas disciplinas artísticas, nomeadamente o conjunto de atividades desenvolvidas com esse fim.

**Formação** – As ações de valorização e qualificação de profissionais das artes no território nacional ou internacional. Realização de ações que permitam transmitir ou receber formação especializada nas áreas artísticas objeto de intervenção neste procedimento.

**Ações estratégicas de mediação** – A sensibilização, captação, qualificação e envolvimento de públicos diversificados, que pode integrar: ações em articulação com o ensino formal; ações de educação não formal; ações de promoção, proximidade e acessibilidade e ações que fomentem o diálogo intercultural.

**Edição** – A publicação de uma obra em suporte físico ou digital com o objetivo da sua disseminação e que pode integrar: Apoio à edição nacional; Apoio à digitalização e transcrição de obras musicais de autores portugueses.

**Circulação nacional** – A itinerância de obras ou projetos pelo território nacional, incluindo as ações que contribuam para esse fim.

**Internacionalização** – A itinerância de obras ou projetos pelo espaço internacional, incluindo as ações que contribuam para esse fim, que podem integrar: Desenvolvimento e circulação internacional de obras e projetos; Ações de intercâmbio e acolhimento de promotores em contexto específico; Fomento da integração em redes internacionais; Tradução e edição de obras nacionais para línguas estrangeiras.

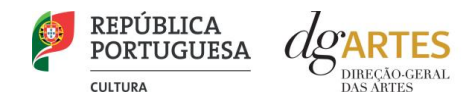

#### **8. Objetivos de interesse público cultural**

#### **8.1. Objetivos estratégicos**

As entidades candidatas devem evidenciar a correspondência a, pelo menos, um dos objetivos abaixo indicados

- **a)** Promover a acessibilidade física, social e intelectual de pessoas com deficiência e S/surdas à oferta cultural, através de ações de mediação e comunicação que permitam a sua participação e envolvimento ativo nas atividades programadas.
- **b)** Dinamizar a oferta cultural no território através de uma programação que promova o diálogo intercultural e contribua para uma sociedade coesa e plural.

#### **8.2. Objetivos específicos de interesse público cultural**

As entidades candidatas devem evidenciar a correspondência a, pelo menos, dois dos objetivos abaixo indicados:

- **a)** Contribuir para a diversidade e para a qualidade da oferta artística no território nacional;
- **b)** Fomentar a coesão territorial e corrigir assimetrias de acesso à criação e fruição culturais;
- **c)** Promover a acessibilidade física, social e intelectual de todos os profissionais envolvidos nos projetos artísticos;
- **d)** Fomentar a sustentabilidade ambiental e a implementação de boas práticas ecológicas nos domínios artísticos.

#### **9. Âmbito temporal e territorial**

Os projetos devem ser executados até ao limite de 18 meses, entre 1 de junho de 2023 e 30 de novembro de 2024 e devem prever obrigatoriamente atividade presencial pública, podendo esta ser complementada com atividade difundida através de meios digitais.

Os apoios a conceder destinam-se a projetos cujas atividades públicas sejam desenvolvidas maioritariamente no território nacional. Para tal será tido em conta, designadamente, que no projeto apresentado o número de apresentações públicas no estrangeiro se revela inferior ao número de apresentações públicas em território nacional.

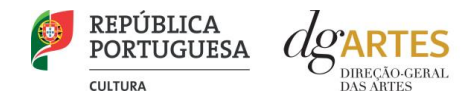

As candidaturas podem também integrar mecanismos alternativos de apresentação de obras artísticas em projetos de programação, em modalidades presenciais, virtuais ou mistas.

#### **10. Montante financeiro**

O montante financeiro global disponível é de **2.500.000,00 €** (dois milhões e quinhentos mil euros).

Cada entidade deve selecionar o patamar de financiamento que melhor se adequa ao projeto que apresenta, não existindo quaisquer requisitos de acesso aos patamares. A determinação do montante do apoio financeiro a atribuir às candidaturas é realizada tendo em conta os patamares de financiamento e respetivo limite financeiro por patamar e, ainda, o número máximo de entidades a apoiar por patamar, nos seguintes moldes:

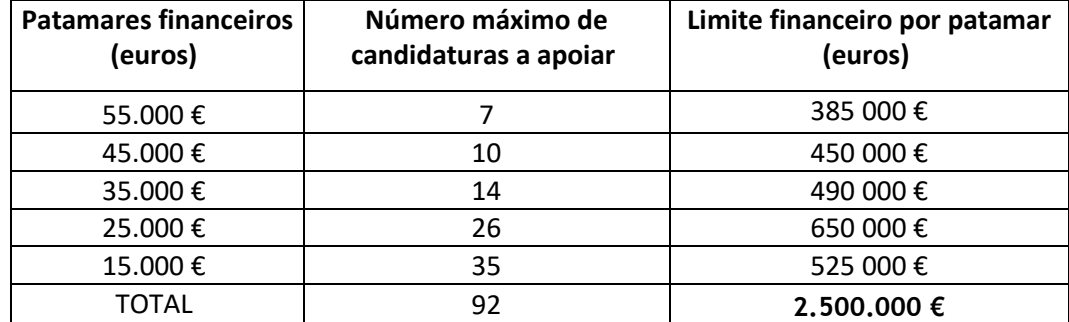

### Fases do concurso

#### **11. E-Registo**

Efetue ou atualize o seu e-registo na plataforma de GESTÃO DE APOIOS, acessível através do sítio da internet DGARTES, em www.dgartes.gov.pt > Balcão Artes ou através de apoios.dgartes.gov.pt.

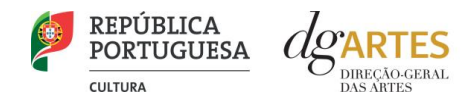

Para efetuar o seu e-registo, deve selecionar a opção "Novo utilizador" (localizada na base da caixa de Login na secção do botão "Validar"). Após o preenchimento dos dados solicitados, será enviado para o email de contacto que fornecer um link de confirmação e uma chave de acesso.

#### **11.1. Dados da entidade**

Introduza os dados de identificação da entidade (pessoa coletiva ou singular); os contactos da entidade; e a informação relativa ao espaço de que a entidade dispõe (quando aplicável).

#### **11.2. Recursos Humanos**

Equipa Nuclear:

- Caso se trate de uma entidade coletiva, este quadro deverá ser preenchido com os dados referentes à sua equipa fixa;
- Caso se trate de uma pessoa singular, deve preencher este quadro com os seus dados.

Indique as funções desempenhadas pelos elementos da equipa acima identificada, sendo que um elemento de equipa pode desempenhar múltiplas funções.

#### **11.3. Dados Financeiros**

Deve preencher o quadro assinaturas obrigatórias. Esta informação é essencial durante o processo de contratualização do apoio concedido. Certifique-se de que o seu IBAN permanece atualizado.

#### **11.4. Atividades**

Preencha os dados relativos à atividade maioritariamente desenvolvida pela entidade. Caso a entidade desenvolva Iniciativas ou ações regulares, com caráter distintivo, deverá identificá-las no quadro indicado para o efeito.

#### **11.5. Documentos**

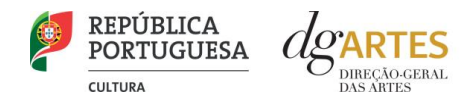

Para efeitos de confirmação de identidade o candidato, pode, querendo, anexar cópia dos documentos de identificação dos responsáveis pela entidade (cartão de cidadão ou outro).

No caso de pessoa coletiva, para efeitos de confirmação da natureza jurídica da entidade, o candidato deve anexar cópia do documento de constituição da entidade e respetivos estatutos.

Os documentos comprovativos de apoio e financiamento, relativos às candidaturas apresentadas, que deseje incluir, não devem ser anexados aqui, mas sim no formulário da candidatura, no separador criado para esse efeito ("Apoios"), quando aplicável.

Os documentos solicitados no âmbito da formalização do apoio concedido devem ser anexados neste separador.

#### **11.6. Alterar palavra-chave**

Caso pretenda alterar a palavra-chave associada ao seu E-Registo, deve fazê-lo neste separador.

#### **5. Aviso de abertura**

Ao abrigo da Portaria n.º 146/2021, os teores dos avisos de abertura dos concursos passam a ser divulgado com uma antecedência mínima de 15 dias úteis relativamente ao início do prazo para a apresentação das candidaturas, permitindo às entidades um acesso atempado às disposições de cada programa de apoio.

É a publicação do Aviso de Abertura que formaliza o lançamento do procedimento para apresentação de candidaturas.

Estes avisos fixam as datas, os termos e as condições específicas da apresentação das candidaturas.

São publicados, em simultâneo, na 2.ª série do Diário da República e nos sítios da Internet da DGARTES.

#### **6. Apresentação de candidaturas**

Os prazos de apresentação de candidaturas ao Programa de Apoio a Projetos decorrem entre o dia 29 de dezembro de 2022 e o dia 3 de fevereiro de 2023.

A apresentação de candidaturas é obrigatoriamente efetuada em formulário específico, em plataforma online, acessível através do sítio da internet DGARTES, em www.dgartes.gov.pt > Balcão Artes ou através de apoios.dgartes.gov.pt, a que se devem anexar os documentos estipulados no mesmo.

Não serão aceites candidaturas entregues por outras formas, nem candidaturas submetidas fora do prazo.

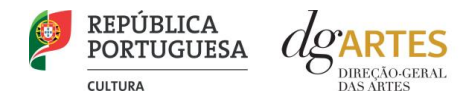

#### **6.1.Formulário de candidatura**

#### **ATENÇÃO**

As candidaturas são redigidas integralmente em **língua portuguesa**, com exceção das declarações emitidas por entidade de país estrangeiro, que podem ser redigidas em português ou em inglês. Não são aceites documentos redigidos em outras línguas que não acompanhados de tradução para português ou inglês;

O formulário permite o **preenchimento faseado**, devendo o candidato ir gravando toda a informação inscrita. A GESTÃO DE APOIOS permite ao candidato consultar, corrigir e completar a informação até à data de submissão da candidatura;

A maioria dos campos do formulário é de **preenchimento obrigatório**, estando estes assinalados com a barra lateral vermelha. Na inexistência de informação para algum dos campos obrigatórios, poderá escrever "Não aplicável". Após o preenchimento de cada campo deverá gravar a informação;

As **cores da barra lateral** esquerda dos campos do formulário indicam a natureza do preenchimento: a cor **amarela** indica os campos a preencher pelo candidato; a cor **cinzenta** indica campos de preenchimento automático; a cor **vermelha** indica campos de preenchimento obrigatório ou erros de preenchimento; a cor **azul** indica o campo que está selecionado para preenchimento;

Os campos de texto estão formatados para admitir um **número máximo de caracteres**, incluindo espaços. Debaixo de cada campo de texto existe um contador de carateres que auxilia o candidato nesse controlo;

Para além dos campos de preenchimento online, pode **anexar documentos** que considere necessários antes de submeter a candidatura;

Caso existam incorreções ou falte algum elemento na candidatura, é gerado automaticamente um **aviso** com as informações incorretas ou em falta, no separador VERIFICAÇÃO E ENVIO. Deve consultar este separador regularmente à medida que vai preenchendo a sua candidatura, para que possa ir corrigindo os dados que forem necessários. Apenas conseguirá submeter a sua candidatura depois de esta se encontrar plenamente preenchida;

Para **submeter** uma candidatura é necessário premir o botão SUBMETER que consta no final do separador VERIFICAÇÃO E ENVIO. O facto de ter iniciado e preenchido uma candidatura não significa que esta tenha sido submetida à DGARTES. A candidatura só se encontra submetida após receber um email de confirmação.

#### **COMECE POR:**

Aceder ao separador PROGRAMAS DE APOIO > CONCURSOS > LISTA DE CONCURSOS ABERTOS (concorrer) através do seu e-registo. Na lista de concursos abertos, selecione 2022 - Apoio a Projetos – Programação;

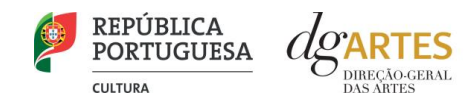

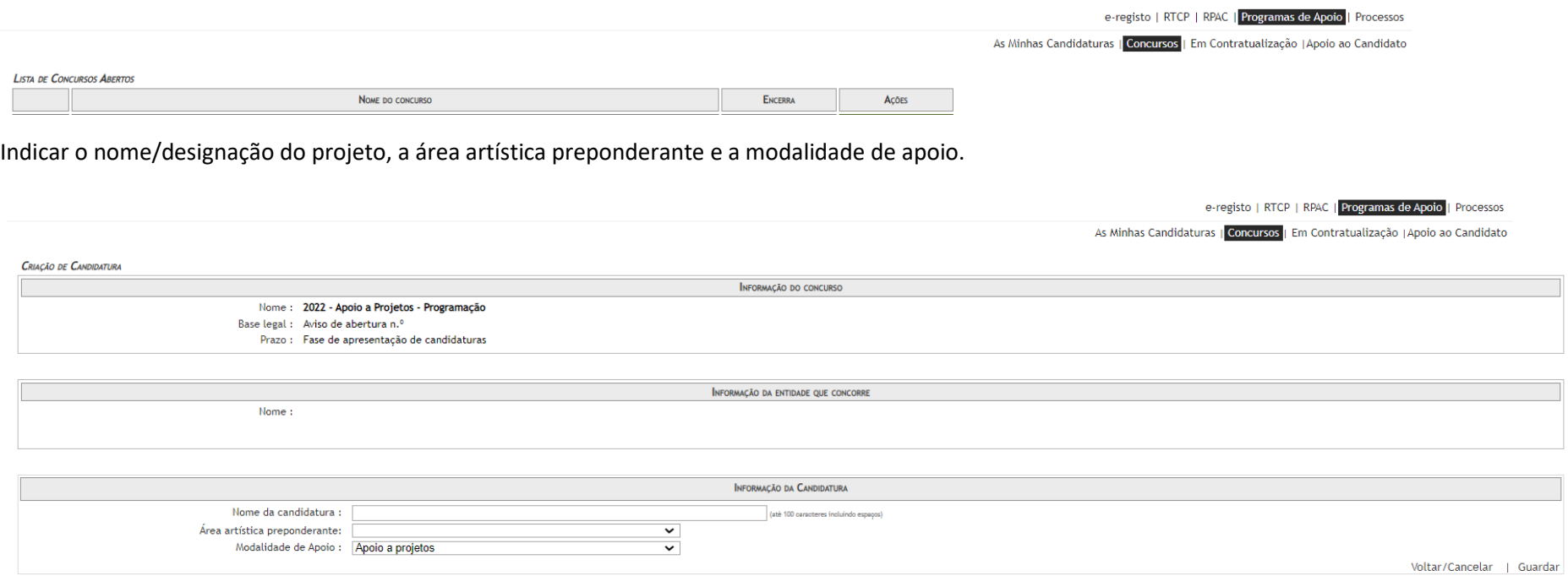

Aceder ao separador PROGRAMAS DE APOIO > AS MINHAS CANDIDATURAS. Na lista de concursos, no campo 2022 - APOIO A PROJETOS – PROGRAMAÇÃO, dirija-se à candidatura criada e em AÇÕES escolha ACEDER;

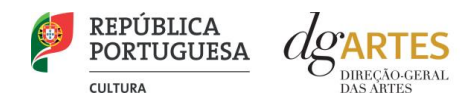

e-registo | RTCP | RPAC | Programas de Apoio | Processos

As Minhas Candidaturas | Concursos | Em Contratualização | Apoio ao Candidato

ANO  $2022$   $\vee$ 

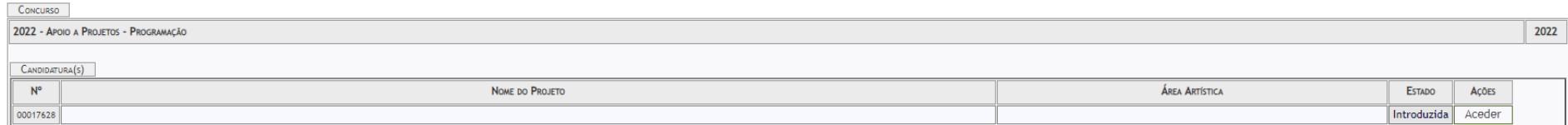

O formulário de candidatura é constituído por seis **separadores**, cinco dos quais se destinam à exposição do projeto.

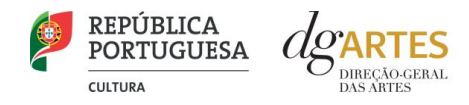

#### **a. Início**

O separador INÍCIO serve como página de rosto para a candidatura, reunindo a informação de apresentação do projeto;

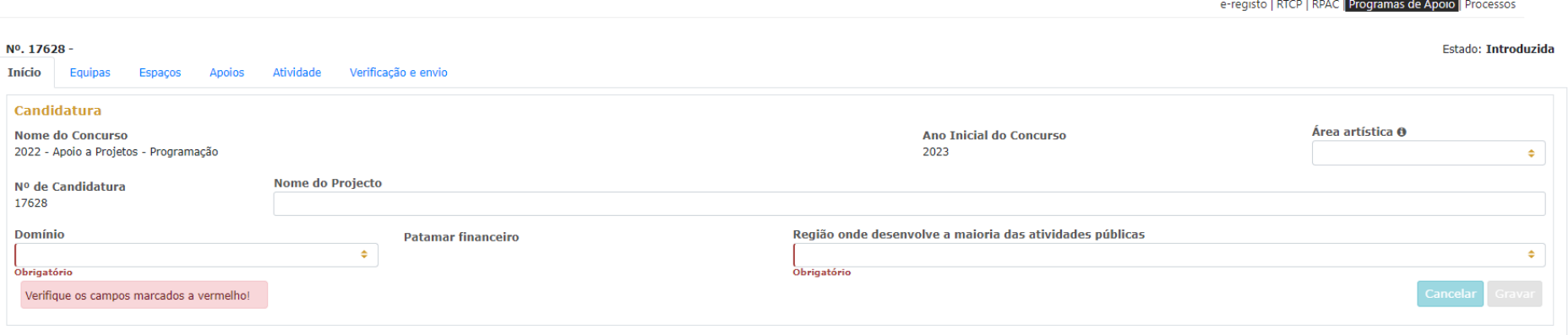

O quadro **Candidatura** contém elementos de caracterização da candidatura.

A **área artística** e **nome do projeto** (que foram indicados no separador de criação da candidatura) podem ser aqui alterados, até ao momento de submissão;

Selecione o **domínio.**

Deve ser selecionada a **região** onde é desenvolvida a maioria das atividades públicas, aplicando como critério o número de sessões. Não havendo nenhuma região preponderante, caberá ao candidato optar pela região em que se pretende enquadrar no contexto da candidatura;

Antes de mudar de separador, tem de **gravar** a informação inscrita, clicando no botão GRAVAR, localizado no canto inferior direito do quadro **Candidatura**.

O quadro **Dados da Entidade** é de preenchimento automático a partir dos dados inseridos no e-registo. Deve confirmar que os dados estão corretos.

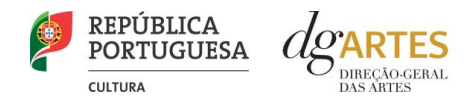

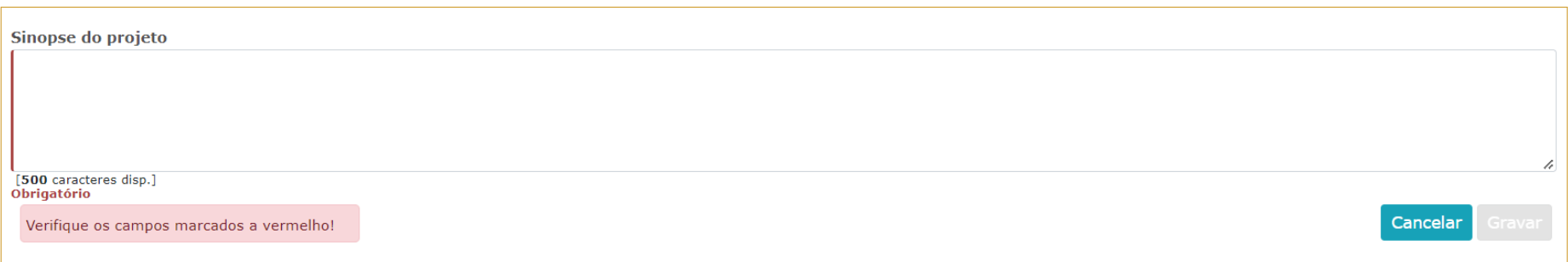

No quadro **Sinopse do projeto** tem 500 caracteres disponíveis para fazer uma apresentação sumária da candidatura que vai submeter.

Novamente, antes de mudar de separador, tem de **gravar** a informação inscrita, clicando no botão GRAVAR, localizado no canto inferior direito do quadro **Sinopse do projeto**.

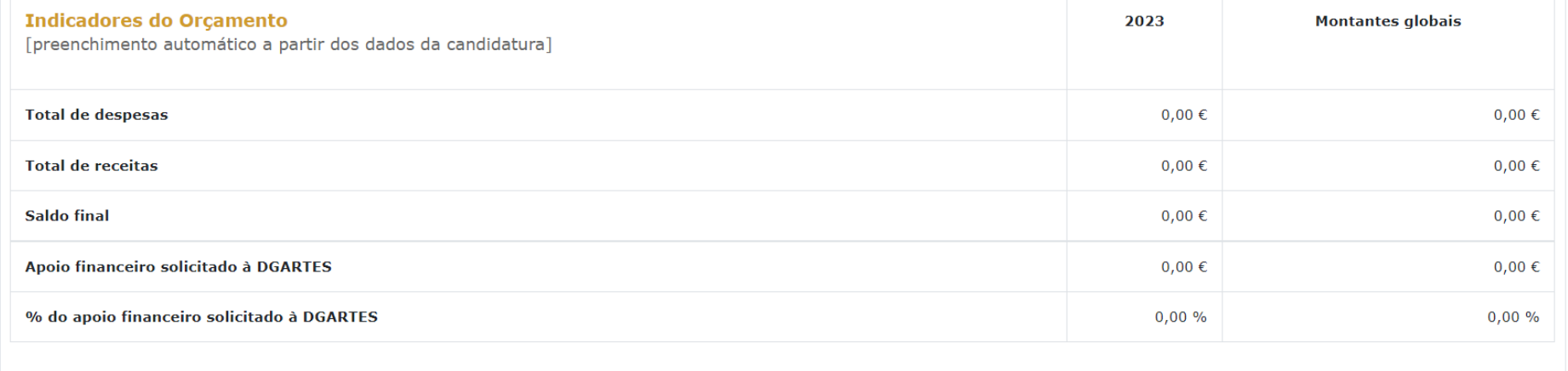

Pode ver informação síntese do orçamento da atividade no quadro **Indicadores do Orçamento** (após preenchimento detalhado do orçamento, no separador ATIVIDADE).

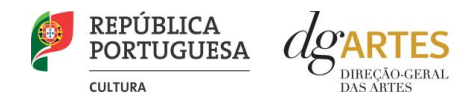

#### **b. Equipas**

O separador EQUIPA, é composto por dois quadros, um para os elementos da **equipa nuclear** que participam no programa de atividades e outro para os **restantes elementos** participantes nas atividades. Para inserir elementos deve clicar no botão NOVO no canto inferior esquerdo dos quadros.

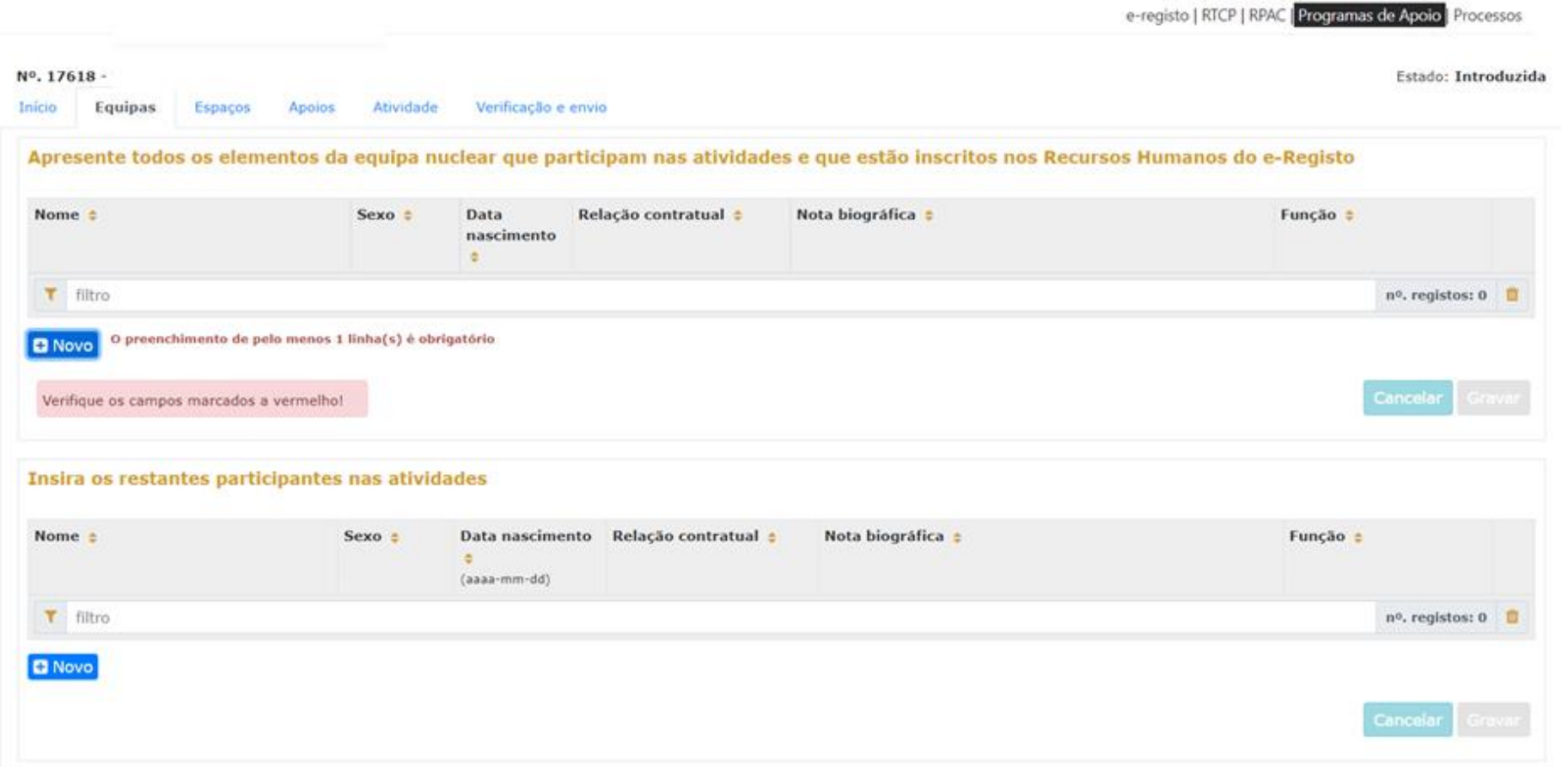

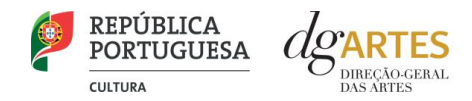

Selecione os elementos da **equipa nuclear** que participam no programa de atividades (estes devem estar previamente inscritos no separador Recursos Humanos do e-Registo, para poder selecionar os nomes neste campo do formulário);

Os elementos da **equipa nuclear** consideram-se os que participam de forma continuada nas atividades desenvolvidas pela entidade candidata, sendo os restantes os que participam de forma pontual e no contexto do projeto contido na candidatura;

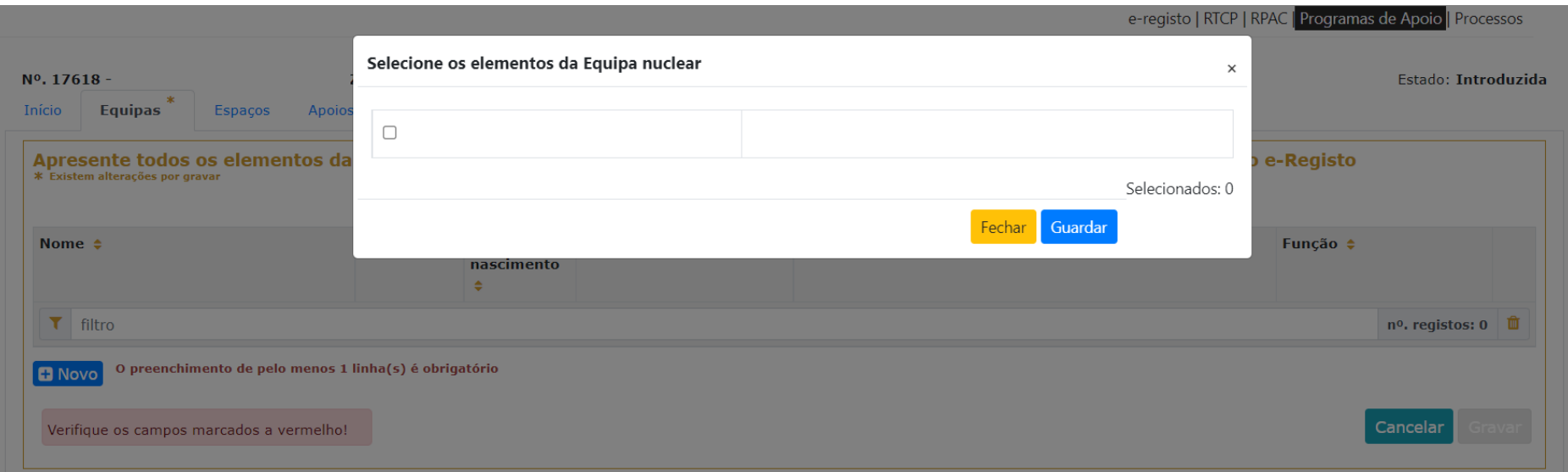

Adicione, caso se aplique, os **restantes elementos** participantes nas atividades, reunidos especificamente para a implementação do projeto a candidatar. Os elementos da equipa que não tenham NIF português devem ser inseridos neste quadro.

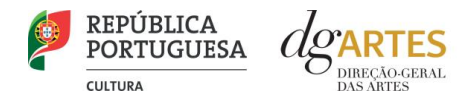

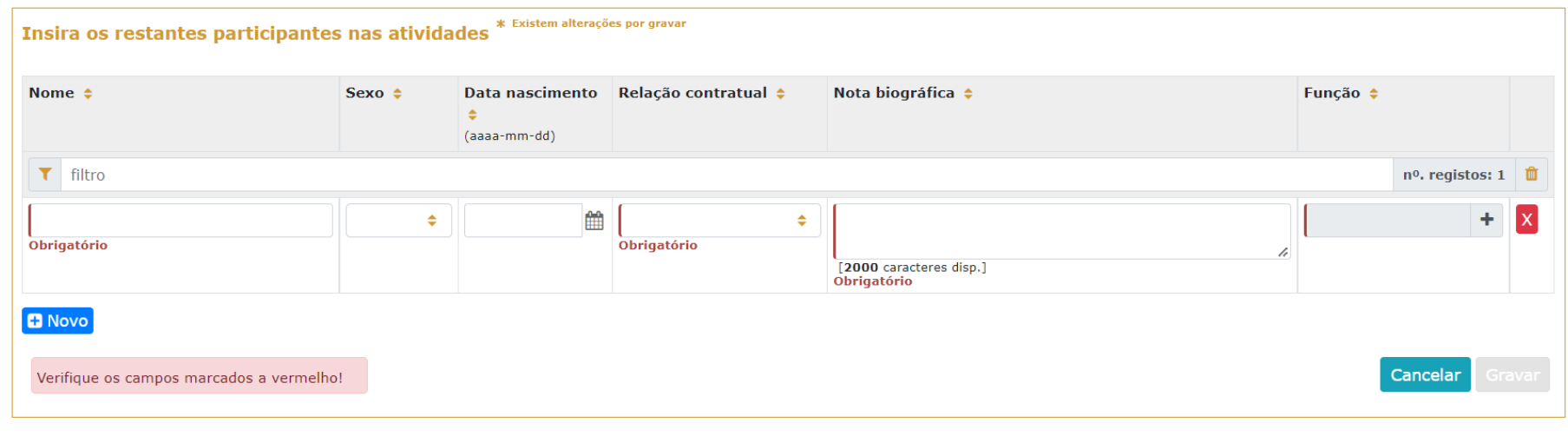

Antes de mudar de separador, tem de **gravar** a informação inscrita, clicando no botão GRAVAR, localizado no canto inferior direito dos quadros.

#### **c. Espaços**

No separador ESPAÇOS adicione os **espaços** de desenvolvimento e apresentação da atividade. Devem constar todos os espaços que pretende incluir na Calendarização no separador ATIVIDADES, para que fiquem posteriormente disponíveis para seleção nesse quadro;

Para inserir espaços deve clicar no botão NOVO no canto inferior esquerdo dos quadros;

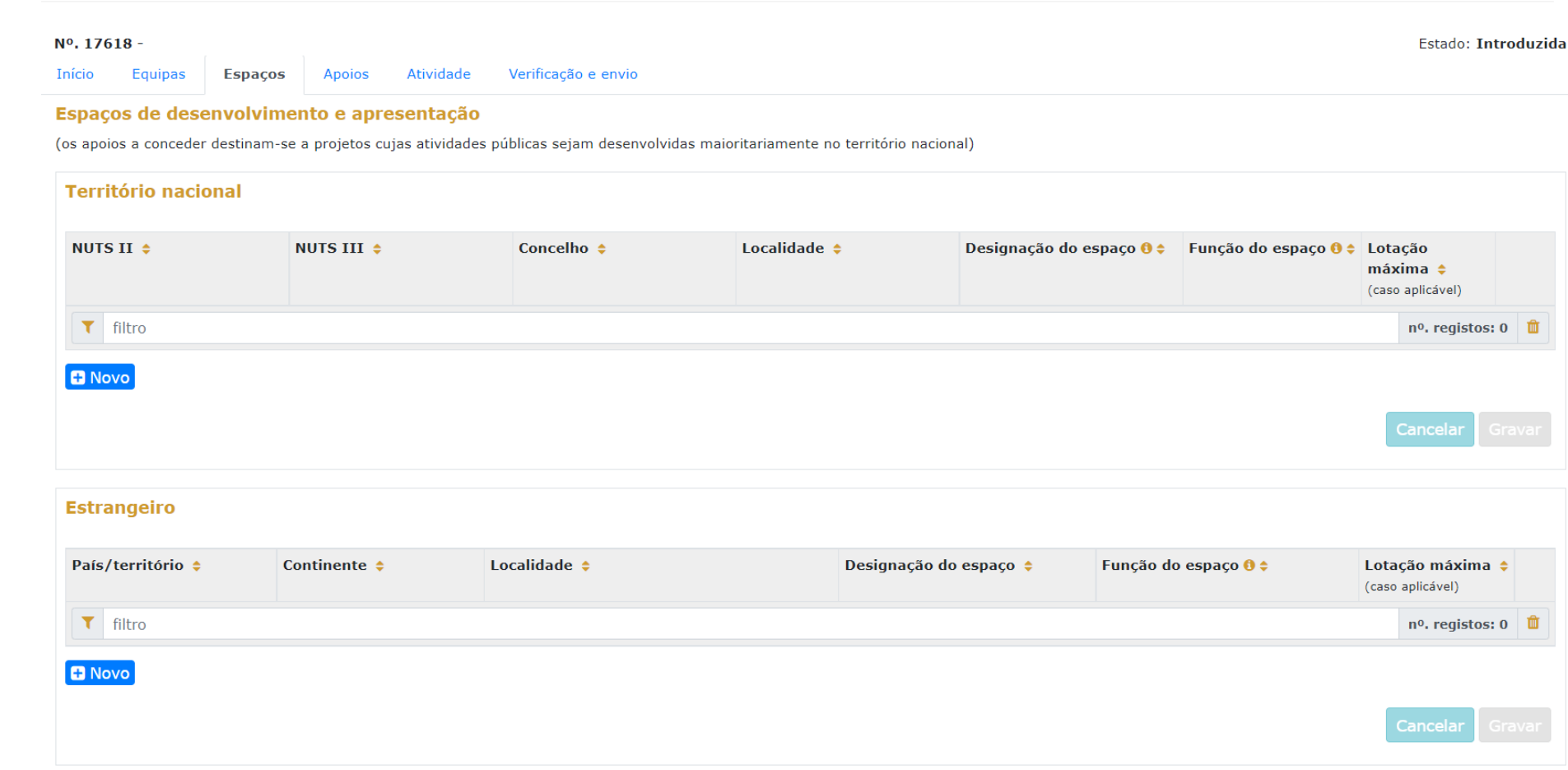

Caso pretenda incluir um espaço que não esteja contido na lista disponível, deve selecionar a opção "Outros" e depois editar o campo, preenchendo com a designação que pretende;

**REPÚBLICA PORTUGUESA** 

**CULTURA** 

DIRECÃO-GERAI

**DAS ARTES** 

e-registo | RTCP | RPAC | Programas de Apoio | Processos

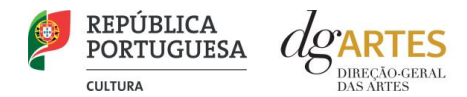

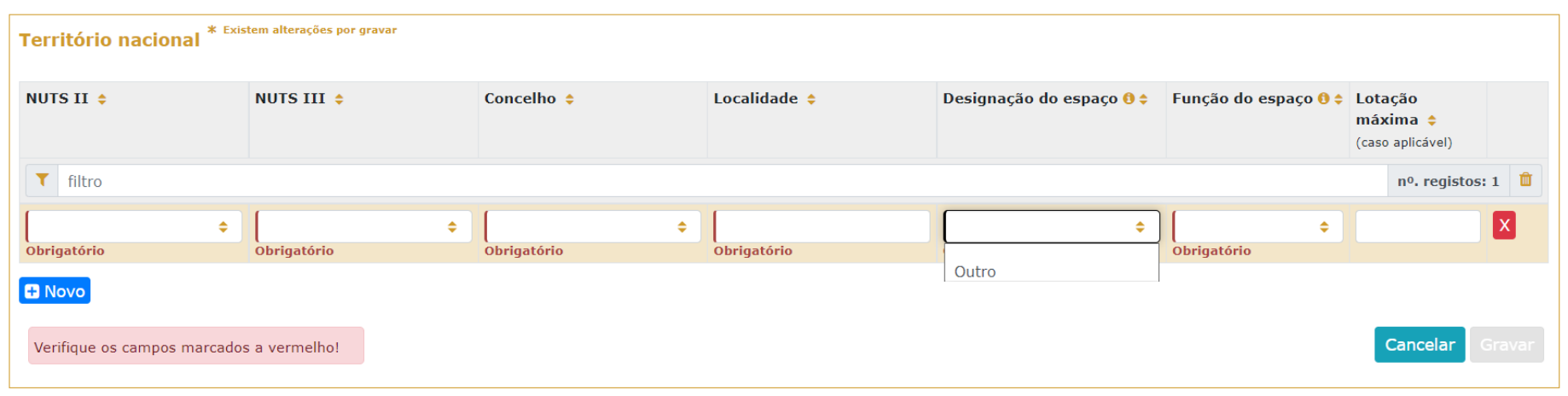

A atividade virtual difundida através de meios digitais sem canal previsto pode ser introduzida apenas no quadro "Calendarização" do separador ATIVIDADE.

#### **d. Apoios**

No separador APOIOS são identificados os **apoios** e **parcerias**, com ou sem impacto orçamental, bem como **coproduções** e outras parcerias. Os documentos comprovativos de apoio, caso existam, podem ser anexados neste separador.

Para inserir apoios deve clicar no botão NOVO no canto inferior esquerdo dos quadros.

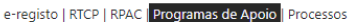

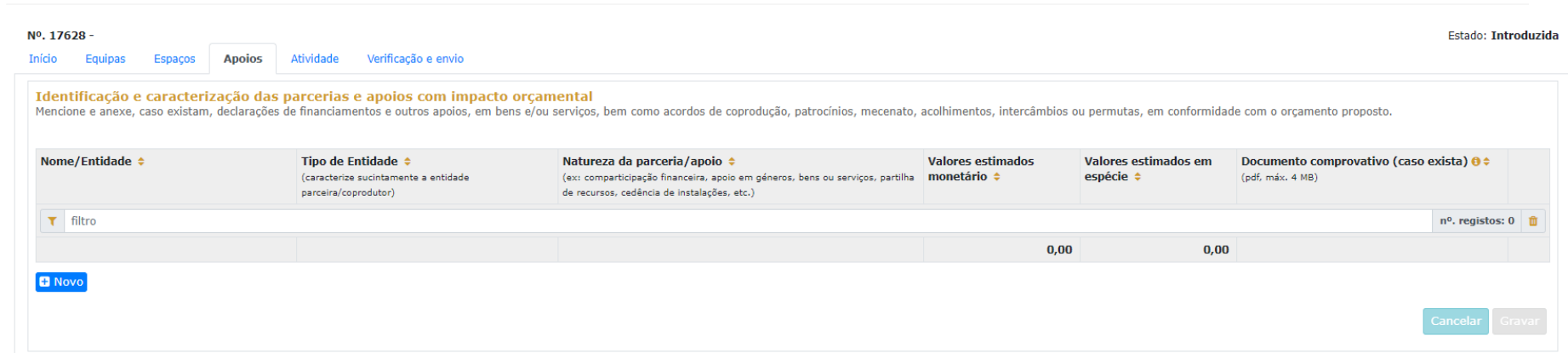

Especifique os valores do apoio, e indique, caso se trate de apoio ou parceria **com impacto orçamental**, se o apoio concedido é monetário ou em espécie. Todos os apoios com impacto orçamental que forem incluídos neste campo devem depois ser incluídos nas Receitas do projeto no separador ATIVIDADE com o mesmo valor referido;

Identifique também os apoios ou parcerias **sem impacto orçamental**, por exemplo, cartas de conforto ou simpatia, etc.;

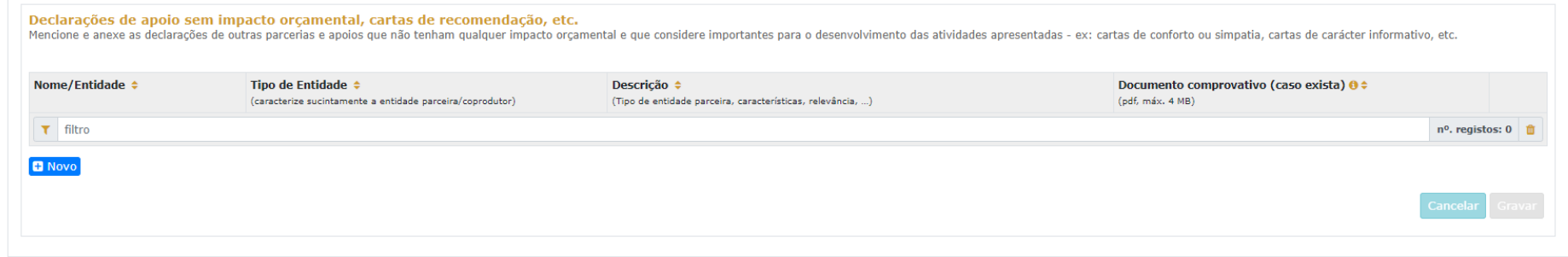

**e. Atividades**

REPÚBLICA **PORTUGUESA** 

**CULTURA** 

Preencha o quadro destinado à **exposição do projeto**, enunciando os seus elementos distintivos e fundamentando a sua pertinência, qualidade e originalidade.

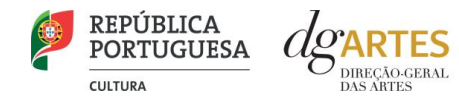

e-registo | RTCP | RPAC <mark>| Programas de Apoio | Processos</mark>

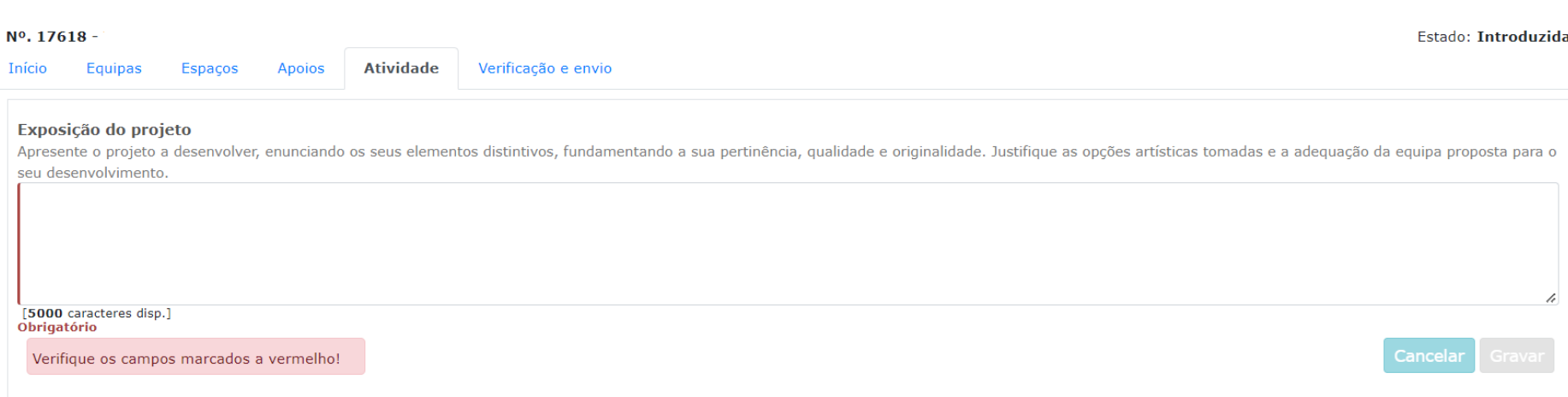

Selecione o **público-alvo** do projeto apresentado (deve indicar todas as aplicáveis);

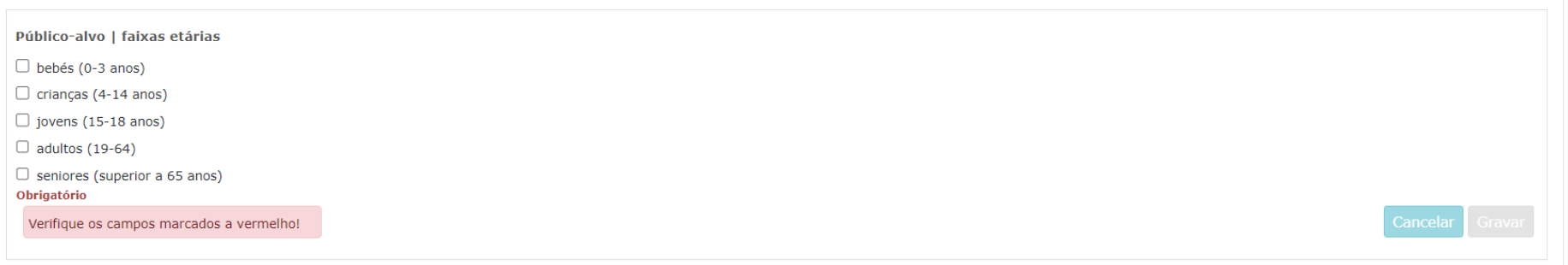

O **plano de comunicação** deverá refletir o planeamento de atividades e canais que visem a divulgação do projeto no geral.

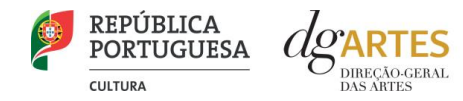

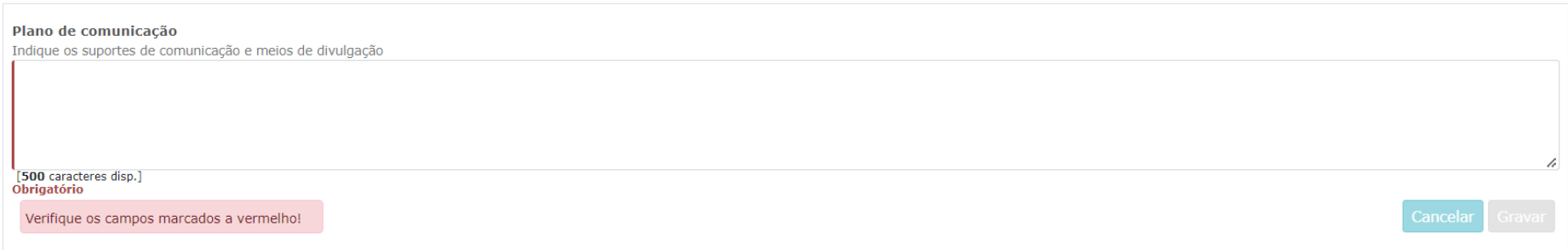

No âmbito da **captação e sensibilização de públicos**, deve especificar se o mesmo integra atividades específicas para captação e sensibilização de público no contexto da comunicação. (A título de exemplo, ensaios abertos a escolas, sessões de esclarecimentos, etc…);

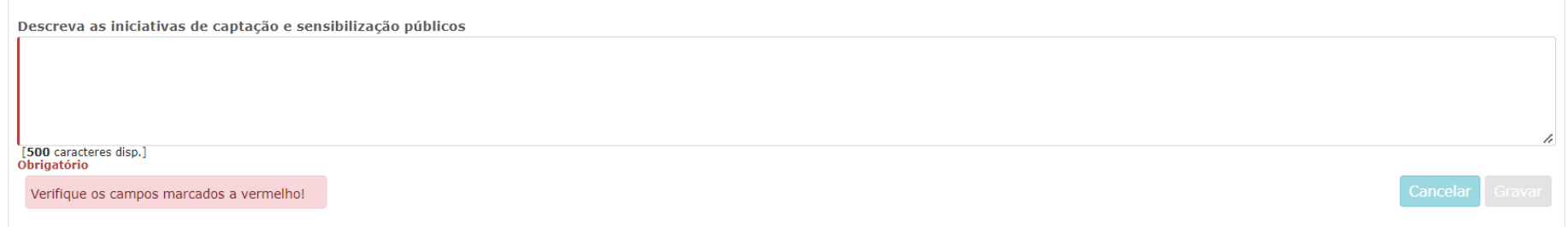

No campo referente às **práticas de acessibilidade física, intelectual e social**, deve elaborar sobre os pontos do seu projeto que visam potenciar a acessibilidade de todos os profissionais envolvidos nos projetos artísticos e dos respetivos públicos. (A título de exemplo, a inclusão de membros com necessidades especiais na equipa, desenvolvimento de atividades em comunidades carenciadas e com menor acesso à prática e fruição artística, etc….).

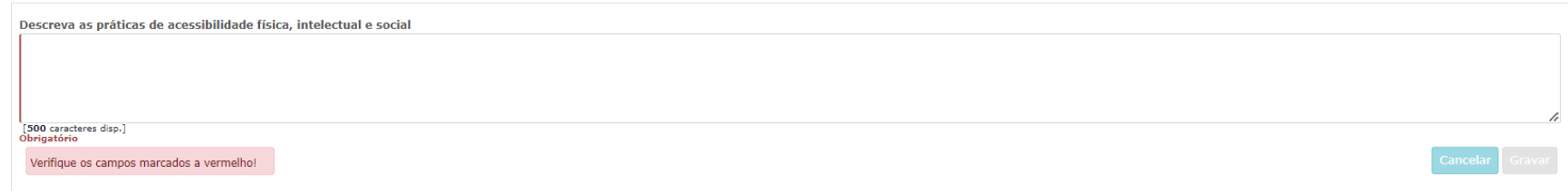

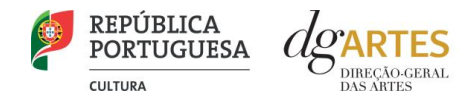

Caso a candidatura inclua **Meios Digitais de disponibilização e disseminação de conteúdos** deverá preencher o quadro referente, clicando no botão NOVO no canto inferior esquerdo do quadro, para inserir o meio digital pretendido (por ex. Plataforma digital; website; rede social; AR, VR, acesso livre, acesso restrito) preenchendo os respetivos campos.

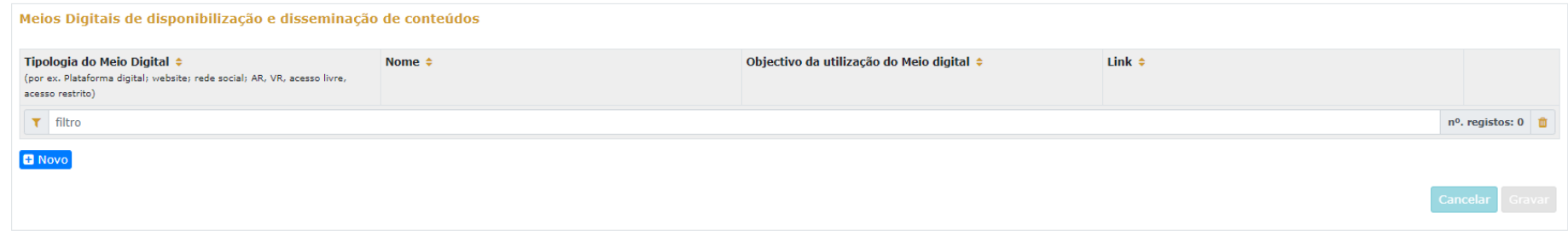

A seleção de um dos seguintes **objetivos estratégicos** é obrigatória:

- **a)** Promover a acessibilidade física, social e intelectual de pessoas com deficiência e S/surdas à oferta cultural, através de ações de mediação e comunicação que permitam a sua participação e envolvimento ativo nas atividades programadas.
- **b)** Dinamizar a oferta cultural no território através de uma programação que promova o diálogo intercultural e contribua para uma sociedade coesa e plural.

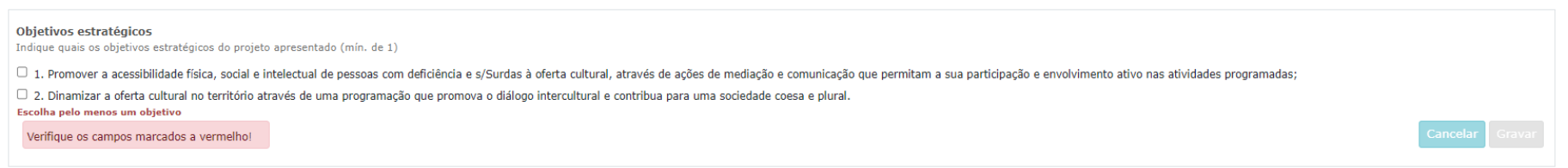

A seleção de dois dos **objetivos de interesse público cultural** também é obrigatória.

- **a)** Contribuir para a diversidade e para a qualidade da oferta artística no território nacional.
- **b)** Fomentar a coesão territorial e corrigir assimetrias de acesso à criação e fruição culturais;
- **c)** Promover a acessibilidade física, social e intelectual de todos os profissionais envolvidos nos projetos artísticos;
- **d)** Fomentar a sustentabilidade ambiental e a implementação de boas práticas ecológicas nos domínios artísticos.

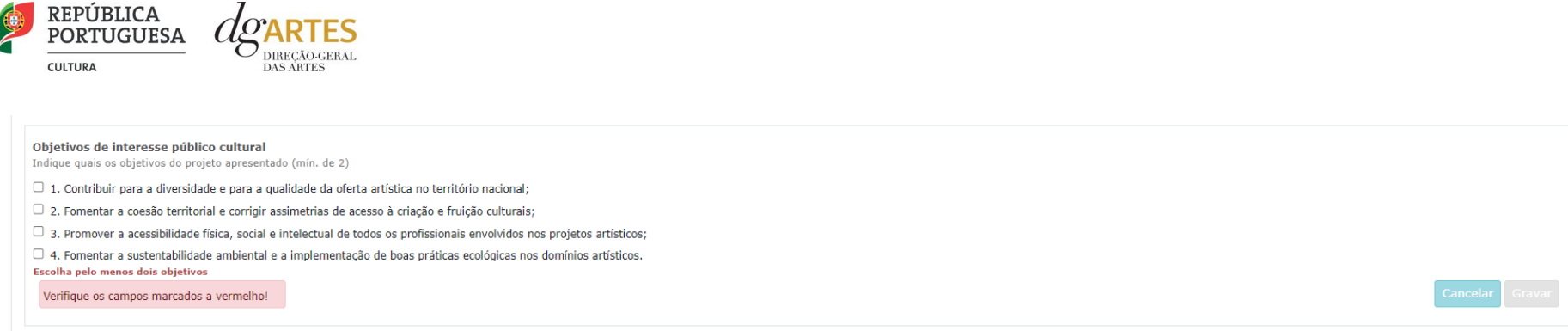

Deve selecionar e justificar a sua seleção, relacionando-os com o projeto proposto e elaborando da mesma forma.

De acordo com os objetivos indicados, cabe ao candidato explicitar de que forma o projeto proposto se enquadra no desenvolvimento dos objetivos de interesse público cultural em que se insere, tendo em conta os diferentes elementos e atividades que constituem a candidatura. Deve explicitar de que forma é que o projeto contribui para a realização desses objetivos.

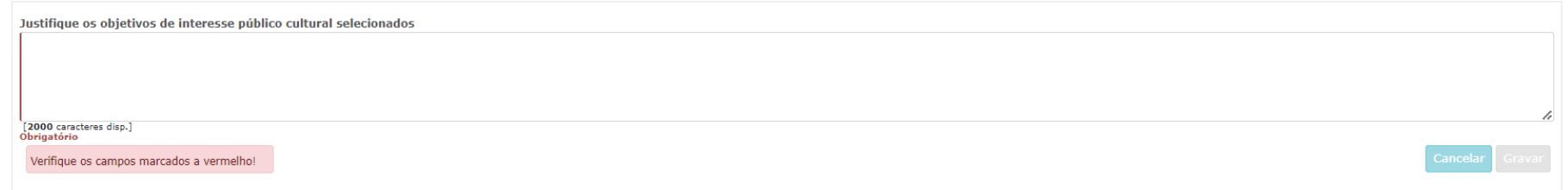

Para identificar as entidades ou artistas programados na candidatura, deve clicar no botão NOVO no canto inferior esquerdo do quadro **Identificação das entidades/artistas programados**. Os campos a preencher incluem a **Obra** e **Entidades/Artistas** programados, com uma descrição breve do respetivo **Historial artístico**.

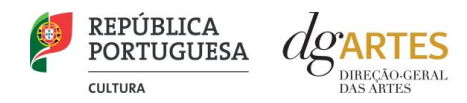

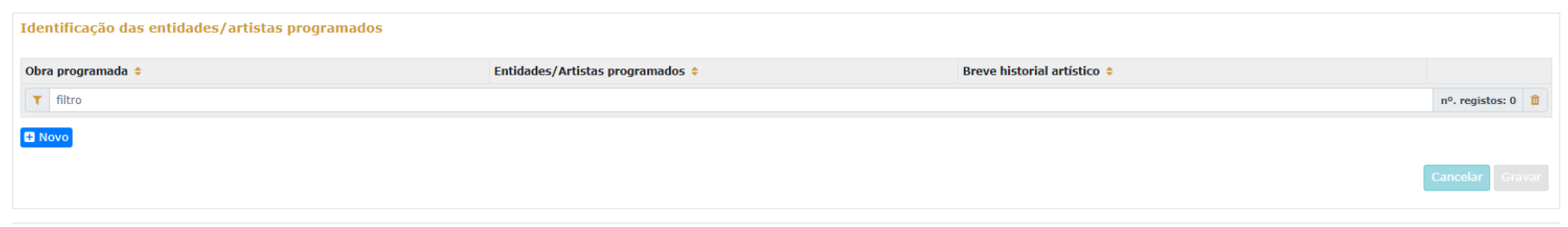

Para inserir atividades na **Calendarização** deve clicar no botão NOVO no canto inferior esquerdo dos quadros.

Calendarize as ações propostas, uma por linha, selecionando a área artística, datas de realização, unidades de medida, número de elementos e escolha um dos espaços previamente inscritos no separador ESPAÇOS. Nas colunas das datas, deve inserir a data de início das sessões e a data de fim, o número de sessões, o público estimado (tenha em atenção a lotação das salas, quando aplicável).

Caso se aplique, pode introduzir atividades difundidas através de meios digitais.

Atividades complementares, integradas no projeto apresentado (por exemplo, ações de mediação cultural), podem ser calendarizadas no quadro abaixo, dispondo o candidato, para este efeito, de uma lista de seleção no item "Domínio".

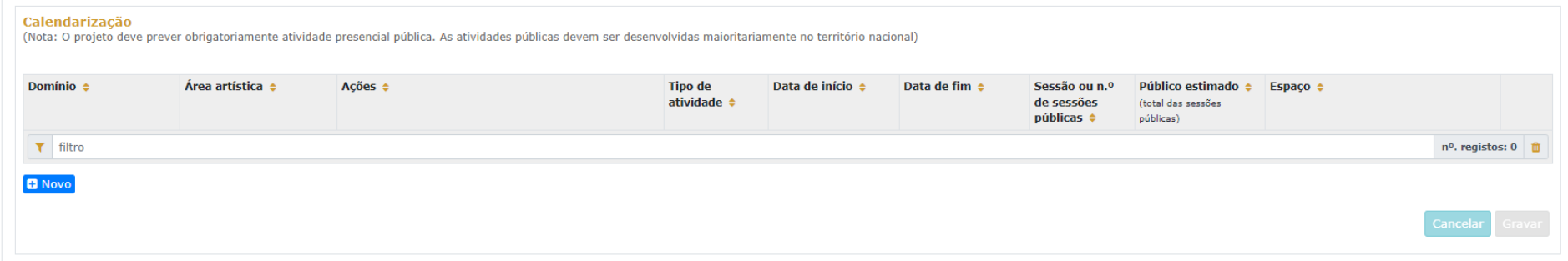

Preencha o quadro **projeto de gestão**. Antes de mudar de separador, tem de **gravar** a informação inscrita, clicando no botão GRAVAR, localizado no canto inferior direito do quadro.

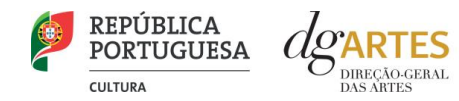

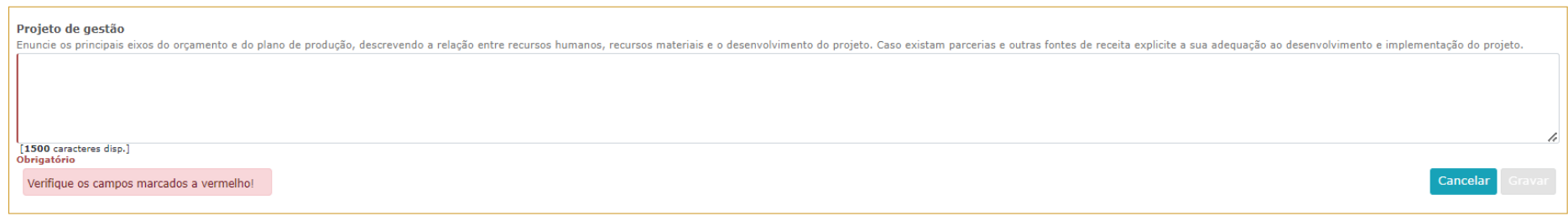

#### Na secção **Orçamento** no quadro **Despesas**, indique as despesas previstas com o projeto;

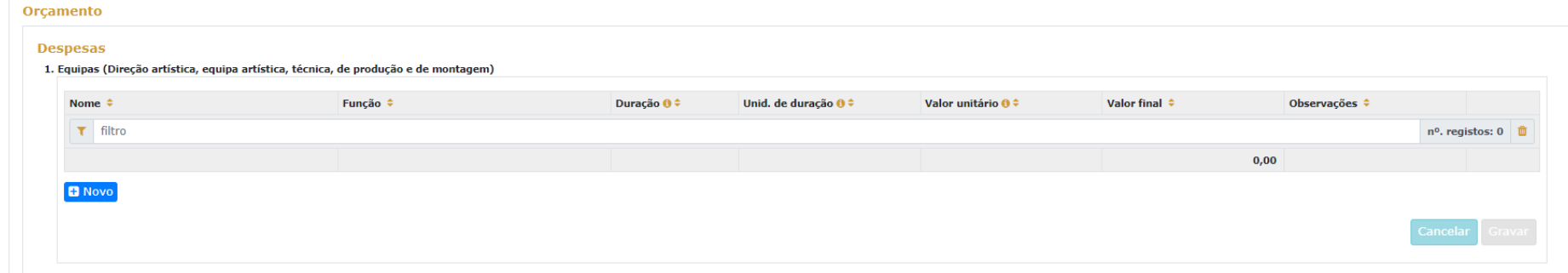

Para poder adicionar elementos em **Equipas** (e selecionar as funções a desempenhar no projeto a candidatar ao presente Programa de Apoio) deve primeiro preencher o separador EQUIPA. Todos os elementos constantes no separador Equipas devem também figurar nesta tabela, com os respetivos valores de honorário;

Os campos de **quantidade, duração e unidade de duração** (por mês, por tarefa, etc…) devem ser escolhidos conforme as características do projeto e o que foi acordado com os diferentes intervenientes relativamente aos itens correspondentes. (Por exemplo, se está acordado com 1 membro da equipa o pagamento mensal para um trabalho de 3 meses, deve inserir-se: Duração=3 / Unidade de duração = mês / Valor unitário = valor mensal. A plataforma calcula o valor total a pagar a esse membro da equipa).

Indique as despesas previstas com o projeto preenchendo os campos necessários. O preenchimento dos próximos quadros deve reger-se pelos mesmos princípios que o anterior. A cada custo deve corresponder uma linha.

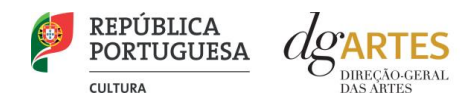

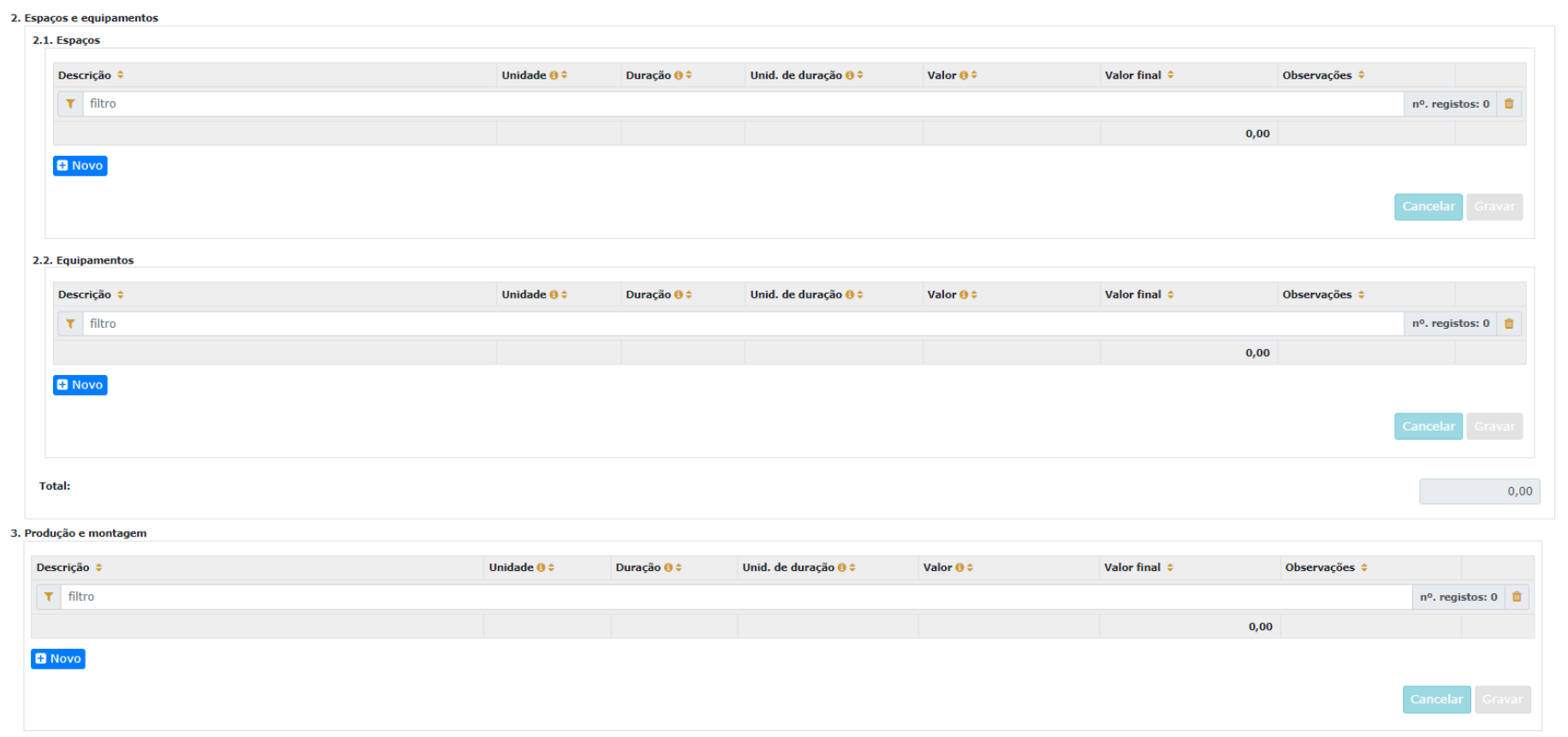

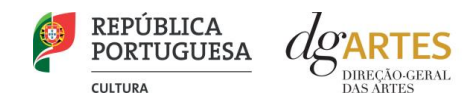

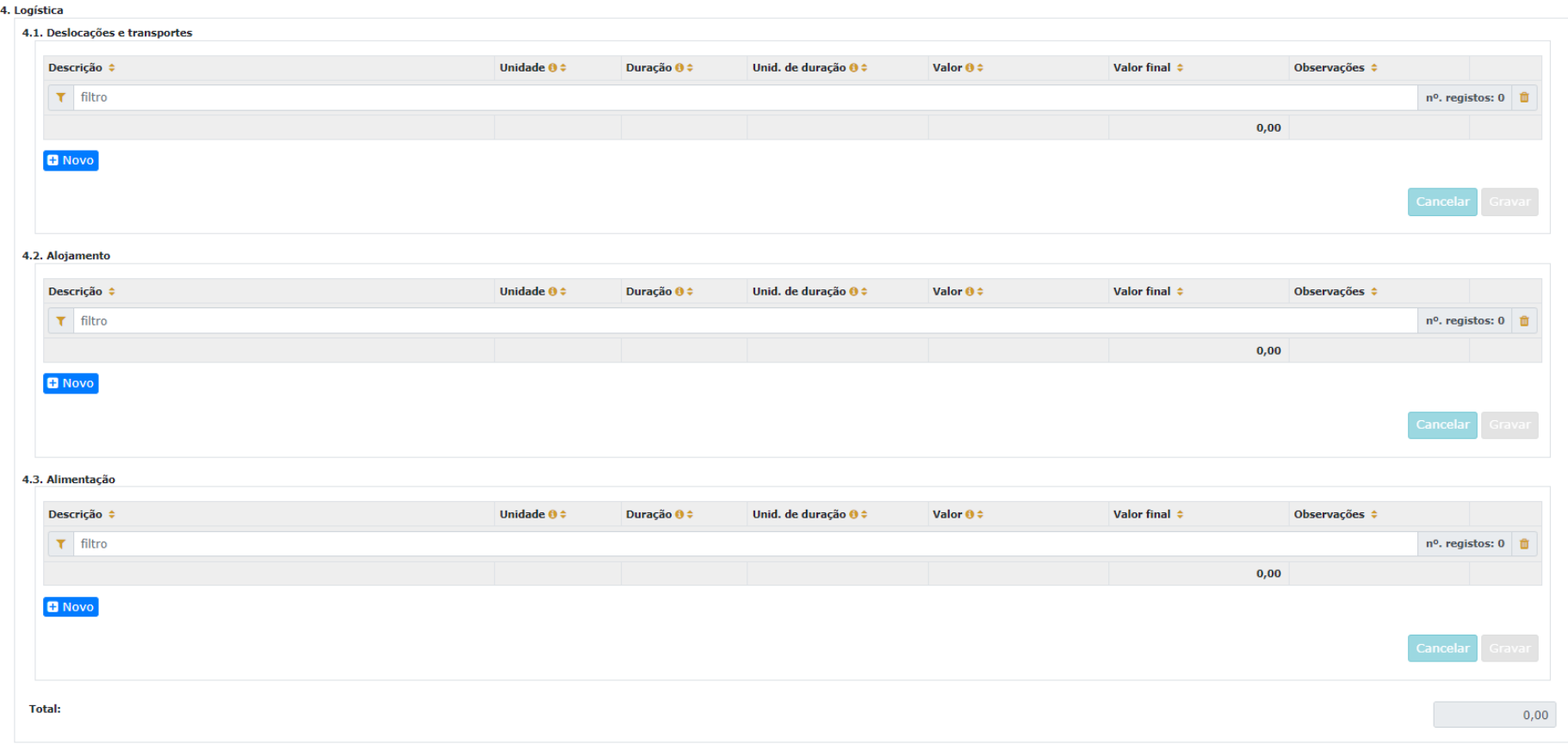

![](_page_31_Picture_0.jpeg)

![](_page_31_Picture_53.jpeg)

![](_page_31_Picture_54.jpeg)

Na secção **Orçamento** no quadro **Receitas**, indique as receitas previstas com o projeto, classificando-as respetivamente caso sejam **Coproduções** ou provenientes de **Bilheteira e outras receitas próprias**; Pode editar o montante de financiamento a que deseja candidatar-se em **Apoio público nacional**;

Para poder adicionar informação no campo **Outros apoios e financiamentos (públicos e/ou privados; nacionais e/ou internacionais)**, deve primeiro preencher o separador APOIOS.

![](_page_32_Picture_0.jpeg)

![](_page_32_Picture_18.jpeg)

![](_page_33_Picture_0.jpeg)

#### **Coproduções**

Este quadro apresenta para selecionar a lista de parceiros introduzidos no separador APOIOS. Apenas os apoios previamente ali introduzidos podem ser aqui utilizados. Os montantes aparecem automaticamente consoante foram introduzidos no separador APOIOS, mas são editáveis, se preferir separá-los em parcelas. O campo das Observações é editável e pode ser utilizado para fundamentar o apoio/coprodução, se for necessário.

#### **Bilheteira e Outras Receitas Próprias**

Neste quadro das Receitas de Bilheteira e Outras Receitas Próprias deve também fazer atenção às unidades de medida escolhidas e valor (unitário) introduzido. O público estimado foi já introduzido na Calendarização.

#### **Apoio Público Nacional**

Este quadro corresponde ao apoio da DGARTES. Deve selecionar o montante do patamar a que se candidata.

#### **Outros Apoios e Financiamentos**

À semelhança do que acontece no quadro Coproduções, o presente quadro apresenta para selecionar a lista de parceiros introduzidos no separador APOIOS. Apenas os apoios previamente ali introduzidos podem ser aqui utilizados. Os montantes aparecem automaticamente consoante foram.

#### **f. Verificação e envio**

No último separador, VERIFICAÇÃO E ENVIO, o candidato deve estar atento aos **Avisos e mensagens de erro** gerados de forma automática pelo formulário, com indicação da área (separador) e o campo em que deve efetuar as correções.

![](_page_33_Picture_76.jpeg)

![](_page_34_Picture_0.jpeg)

#### Deve garantir que a candidatura está em conformidade com o indicado e clicar nas caixas de seleção:

![](_page_34_Picture_51.jpeg)

#### Deve garantir o cumprimento e concordância com a informação abaixo descrita, e clicar nas caixas de seleção:

![](_page_34_Picture_52.jpeg)

Para **submeter** uma candidatura é necessário premir o botão SUBMETER CANDIDATURA ATÉ (2023-02-03 – 17:59) que consta no final do separador VERIFICAÇÃO E ENVIO. Deverá aparecer no ecrã a mensagem: "A sua candidatura foi submetida com sucesso";

![](_page_34_Picture_6.jpeg)

O facto de ter iniciado e preenchido uma candidatura não significa que esta tenha sido submetida à DGARTES. **A candidatura só se encontra submetida após receber um email de confirmação nesse sentido**;

![](_page_35_Picture_0.jpeg)

Uma vez submetida, não é possível fazer alterações à candidatura, mas pode, a qualquer momento, visualizar o seu formulário e descarregar um **PDF**, que após a submissão contém a Data de Entrega (data-hora), Código de Entrega, e N.º de Candidatura (identificação da candidatura)

#### **7. Verificação formal de candidaturas**

Antes de se iniciar a apreciação do projeto, verifica-se se as candidaturas reúnem as condições previstas na lei.

Quando as candidaturas não reúnem as condições e requisitos previstos no respetivo Aviso de Abertura, os candidatos são notificados para:

a) Apresentação de documentação obrigatória no prazo de 5 dias úteis, ou

b) Propostos para exclusão, podendo apresentar reclamação no prazo de 10 dias úteis.

São excluídas as candidaturas e as entidades que não reúnam as condições previstas na lei e no respetivo regulamento, bem como as candidaturas de entidades que, tendo beneficiado de apoios anteriores da DGARTES, se encontrem em situação de incumprimento.

São também excluídos os projetos que configurem situações de cumulação de apoios com outra candidatura/contrato com a DGARTES;

Terminada a fase de verificação formal das candidaturas, os candidatos são admitidos/não admitidos ao procedimento concursal, sendo notificados para o efeito.

#### **8. Apreciação de candidaturas**

As candidaturas admitidas são apreciadas e avaliadas pela Comissão de Apreciação num prazo não superior a 60 dias úteis.

A avaliação é elaborada com base num conjunto de critérios e parâmetros de referência, previamente estipulados e indicados no respetivo Aviso de Abertura. As candidaturas são ordenadas de forma decrescente, a partir da mais pontuada.

![](_page_36_Picture_0.jpeg)

Ainda na fase da apreciação das candidaturas, prevê-se que as comissões de apreciação possam solicitar às entidades informação complementar que julguem pertinente para o esclarecimento de qualquer elemento de uma candidatura.

#### **9. Projeto de decisão**

Terminada a fase de apreciação das candidaturas, os candidatos são notificados do projeto de decisão, do qual consta as atas das reuniões da Comissão de Apreciação, bem como a ordenação e pontuação total das candidaturas apreciadas.

#### **10. Audiência dos interessados**

No dia útil seguinte ao da notificação, inicia-se o prazo de 10 dias úteis relativo à audiência dos interessados.

No exercício do direito de audiência, os interessados podem pronunciar-se sobre todas as questões com interesse para a decisão, em matéria de facto e de direito, bem como requerer diligências complementares e juntar documentos tidos por pertinentes. O exercício da audiência é realizado, somente, por requerimento escrito, nos termos indicados na notificação.

No âmbito da audiência de interessados, caso pretenda consultar o processo, deverá solicitá-lo à DGARTES.

#### **11. Decisão final**

A comissão procede à análise dos contributos apresentados pelos interessados, e é publicada no sítio da internet da DGARTES a decisão final, da qual consta as respostas às pronúncias, bem como a ordenação final e pontuação total das candidaturas apreciadas.

A lista final dos apoios financeiros a conceder é comunicada a todos os candidatos.

Os candidatos apoiados são notificados para apresentação de documentação obrigatória à contratualização.

![](_page_37_Picture_0.jpeg)

#### **12. Contratualização**

O apoio financeiro é formalizado mediante contrato celebrado entre a DGARTES e cada uma das entidades beneficiárias.

O contrato contém, designadamente: objeto; direitos e obrigações de cada uma das partes; período de vigência; quantificação do financiamento, modo e condições de pagamento; consequências e penalizações face a situações de incumprimento.

As pessoas singulares beneficiárias podem designar uma entidade coletiva que as represente na celebração do contrato, desde que manifestem esse interesse até cinco dias após a notificação da decisão final e façam entrega da documentação necessária. As entidades designadas para contratualização devem cumprir os mesmos requisitos que a entidade beneficiária.

#### **13. Acompanhamento e Avaliação**

A execução dos contratos é objeto de acompanhamento e de avaliação por parte da DGARTES.

As entidades beneficiárias estão sujeitas à entrega de relatórios da atividade e contas, com a periodicidade definida no seu contrato, elaborados segundo modelos disponibilizados para o efeito.

### Formalização do Apoio

#### **15. Entrega de Documentos**

Os candidatos apoiados são notificados para apresentação de documentação obrigatória à contratualização. As entidades beneficiárias submetem ou atualizam, consoante o caso, no sítio na Internet da DGARTES, no prazo de cinco dias úteis a contar da notificação da decisão final, os seguintes documentos:

*a*) No caso de se terem verificado alterações, o documento de constituição e respetivos estatutos, devidamente atualizados, bem como cópia da ata que comprove os atuais corpos dirigentes, ou, se sujeita a registo comercial, a certidão permanente com todos os registos em vigor ou indicação do respetivo número de acesso para a sua consulta no respetivo sítio na Internet;

![](_page_38_Picture_0.jpeg)

*b*) Documentos comprovativos da situação regularizada perante a administração fiscal e a segurança social ou autorização para a sua consulta nos respetivos sítios na Internet;

*c*) Documentos comprovativos das autorizações ou dos pedidos relativos às obras que impliquem direitos de autor e direitos conexos ou declaração de honra que o ateste;

*d*) Documentos comprovativos exigidos para o exercício da atividade ou declaração de honra que o ateste;

A atribuição do apoio e a celebração do contrato previsto no artigo 16.º do Decreto-Lei n.º 103/2017, na sua redação atual, ficam dependentes da submissão no sítio na Internet da DGARTES, no prazo estipulado, da documentação prevista no número anterior.

**NOTA:** Consultar nos **Anexos** especificação de documentos por tipo de entidade.

#### **16. Preparação do Contrato**

Após a comunicação da decisão de aprovação do apoio, é enviada uma minuta do contrato à entidade, onde se especificam todos os termos e condições do apoio aprovado.

No prazo de 20 dias contados a partir da data de receção da proposta de contrato, a entidade deve devolvê-la à DGARTES, devidamente assinada e rubricada pelos responsáveis legais pela entidade, sob pena de ver a decisão de aprovação revogada.

#### **17. Realização do Contrato**

Envio de contrato preenchido (formato PDF) à entidade para recolha de assinaturas das assinaturas obrigatórias. Deverá a entidade entregar preferencialmente em formato PDF, de forma que seja possível a assinatura digital pela DGArtes.

- 1. O apoio é formalizado através do contrato de financiamento celebrado entre a entidade e a DGARTES.
- 2. O contrato de apoio financeiro estabelece os termos e condições de financiamento, bem como as funções e responsabilidades das partes.
- 3. O contrato de financiamento inclui obrigatoriamente os seguintes elementos:
	- a) identificação das partes;

![](_page_39_Picture_0.jpeg)

b) descrição do projeto, objetivos e indicadores;

c) o montante máximo alocado à entidade, em euros, e a respetiva taxa de comparticipação máxima do projeto;

d) as despesas elegíveis;

e) a data de início e de fim do contrato;

f) condições no âmbito das quais a DGARTES pode suspender os pagamentos e solicitar o reembolso à entidade apoiada;

g) resolução de disputas e jurisdição.

Nesta fase importa garantir que os dados correspondem aos indicados na candidatura, que estão de acordo com estatutos/certidão permanente e que não há erros na informação, que o texto de contrato não foi alterado e que as assinaturas correspondem às obrigatórias. O contrato deve ainda ser entregue pelas entidades em formato PDF, de forma que seja possível a assinatura digital pela DGArtes.

Após verificação, o contrato deve ser assinado pelo Diretor Geral, em número de exemplares igual ao do número de assinaturas do mesmo. O contrato tem de ser devolvido à entidade devidamente assinado e disponibilizado na plataforma/balcão das artes, para cada processo.

#### **18. Pagamento**

Fica à responsabilidade da Direção de Serviços e Gestão Financeira e Patrimonial a análise de declarações de não dívida à Segurança Social e Finanças entregues ou a solicitar às entidades, para posterior indicação do número de compromisso a constar na fatura/recibo a passar por cada entidade para receção do apoio financeiro.

Devem remeter as questões de faturação para a Direção de Serviços de Gestão Financeira e Patrimonial através do e-mail [contabilidade@dgartes.pt,](mailto:contabilidade@dgartes.pt) com os seguintes dados: NIF e morada da DGArtes, valor a receber, descrição do programa de apoio e referência ao enquadramento no âmbito de Bens e Serviços.

![](_page_40_Picture_0.jpeg)

### Acompanhamento da Implementação do Projeto

#### **19. Apoio aos Projetos - Gestor do apoio**

Após a tramitação inicial de análise de candidaturas e atribuição de apoio, na fase final é atribuído um gestor de processo que corresponde a um técnico da DGArtes que terá como função acompanhar o processo e garantir que o projeto decorre de acordo com o previsto na candidatura. As entidades passam a ter indicação do seu gestor através da plataforma, estando indicado no cabeçalho de cada projeto. Na gestão de processos, os processos são distribuídos independentemente da entidade proponente.

#### **20. Plano de Atividades**

As alterações ao plano de atividades que envolvam a modificação do plano financeiro aprovado, da calendarização ou da estrutura de custos do projeto, estão sujeitas à decisão da DGARTES após análise e parecer. Os pedidos de alteração devem ser formalizados por escrito.

#### **21. Comunicação e Divulgação**

As entidades obrigam-se a respeitar as normas relativas à comunicação e divulgação.

Devem remeter as questões de divulgação/difusão/comunicação para a Direção de Serviços de Planeamento, Informação e Recursos Humanos através do email: [comunicacao@dgartes.pt.](mailto:contabilidade@dgartes.pt)

![](_page_41_Picture_0.jpeg)

### Anexos

#### **22. Documentos Obrigatórios**

• **Associações**

**Documento de constituição** - o documento de constituição é uma certidão emitida pelo Cartório Notarial, Conservatória, Balcão Associação ou outra entidade e legitima a criação da associação. Deve-se verificar se está registada em notário (por vezes este documento também inclui os estatutos da associação);

**Estatutos atualizados** - os estatutos da Associação são o documento que em artigos descreve as regras base de funcionamento, registadas e legitimadas. Deve-se verificar a duração do mandato e a quantas assinaturas obriga e quais são, para efeitos legais de definição de representantes legais;

**Ata que comprove os atuais corpos dirigentes** - todas as associações têm Assembleias periódicas; no entanto, há que analisar a ata da última Assembleia Geral de forma a confirmar a sua validade, se foi realizada dentro do período do mandato descrito nos Estatutos e se a nomeação de órgãos sociais determina os cargos e nomes das assinaturas obrigatórias dos representantes legais.

#### • **Cooperativas**

**Documento de constituição** - o documento de constituição é uma certidão emitida pelo Cartório Notarial, Conservatória, Balcão Associação ou outra entidade e legitima a criação da associação. Deve-se verificar se está registada em notário (por vezes este documento inclui os estatutos da associação);

**Certidão de registo permanente** - pode ser um dos documentos anexos ou pode vir apenas referido o código de acesso. Há que verificar a validade e assinaturas obrigatórias, informação descrita na certidão em consulta, aqui:<https://eportugal.gov.pt/empresas/Services/Online/Pedidos.aspx?service=CCP>

**Estatutos atualizados** - os estatutos da Associação são o documento que em artigos descreve as regras base de funcionamento, registadas e legitimadas. Deve-se verificar a duração do mandato e a quantas assinaturas obriga e quais são, para efeitos legais de definição de representantes legais;

![](_page_42_Picture_0.jpeg)

**Ata que comprove os atuais corpos dirigentes** - todas as associações têm Assembleias periódicas; no entanto, há que analisar a ata da última Assembleia Geral de forma a confirmar a sua validade, se foi realizada dentro do período do mandato descrito nos Estatutos e se a nomeação de órgãos sociais determina os cargos e nomes das assinaturas obrigatórias dos representantes legais;

**Credencial Cooperativa** - é um documento comprovativo da legal constituição e regular funcionamento da Cooperativa, segundo o quadro legal do setor cooperativo, emitida pela CASES (Cooperativa António Sérgio para a Economia Social). Nota: destina-se exclusivamente a cooperativas do território continental, sendo que as cooperativas da Região Autónoma dos Açores terão documento emitido pela [DRIC](https://portal.azores.gov.pt/web/drci) (Direção Regional do Comércio e Indústria) e as Cooperativas da Região Autónoma da Madeira pel[o IEM](http://www.iem.madeira.gov.pt/) (Instituto do Emprego da Madeira).

#### • **Empresas, Sociedades Comerciais ou por quotas**

**Certidão de registo permanente** - pode ser um dos documentos anexos ou pode vir apenas referido o código de acesso.

• **Pessoas singulares e legais representantes das pessoas coletivas**

**Cartão de cidadão** - caso consinta na reprodução do cartão de cidadão, deve apresentar cópia do mesmo.

• **Todos os candidatos**

**Certidão de não dívida Autoridade Tributária** - documento comprovativo de situação regularizada perante a Autoridade Tributária ou autorização para a sua consulta online (NIPC DGARTES: 600082733);

**Certidão de não dívida Segurança Social** - documento comprovativo de situação regularizada perante a Segurança Social ou autorização para a sua consulta online (NISS DGARTES: 20017946713);

**Licenças de exercício da atividade** - documentos comprovativos das licenças exigidas para o exercício da atividade (por exemplo, Registo de promotor de espetáculos de natureza artística ou Licença de recinto de espetáculos de natureza artística) ou declaração de honra que o ateste (declaração-tipo em www.dgartes.gov.pt/sites/default/files/anexo1\_licencaexercicioativ.docx );

**Direitos de autor e direitos conexos** - documentos comprovativos das autorizações ou dos pedidos relativos às obras que impliquem direitos de autor e direitos conexos, ou declaração de honra que o ateste (declaração-tipo e[m www.dgartes.gov.pt/sites/default/files/anexo2\\_licençadireitoautor.docx\)](http://www.dgartes.gov.pt/sites/default/files/anexo2_licençadireitoautor.docx).

![](_page_43_Picture_0.jpeg)

#### **23. Proteção de Dados Pessoais**

Todos os dados pessoais disponibilizados nas candidaturas e nos projetos serão tratados exclusivamente para o efeito de gestão do Programa pela DGARTES, enquanto entidade responsável pelo tratamento dos dados e mediante o consentimento expresso dos respetivos titulares, nos termos e para efeitos do Regulamento (EU) 2016/679 do Parlamento Europeu e do Conselho, de 27 de abril de 2016, relativo à proteção das pessoas singulares no que diz respeito ao tratamento de dados pessoais e à livre circulação desses dados.

Consultar:<https://eur-lex.europa.eu/legal-content/PT/TXT/PDF/?uri=CELEX:32016R0679&from=pt>

1. Ao submeter a sua candidatura, a entidade deve fornecer os dados estritamente necessários ao respetivo processo, nos termos do aviso de abertura do procedimento.

2. A DGARTES apenas solicita o fornecimento de dados relevantes para efeitos do concurso, excluindo outro tipo de dados.

3. Os dados pessoais recolhidos são utilizados e tratados apenas para as finalidades do concurso e condução dos processos de classificação e seleção das candidaturas, de acordo com as normas do programa de apoio sustentado.

4. Em caso de atribuição de apoio, podem ser solicitados dados pessoais adicionais que são necessários para a realização do contrato.

5. Os dados pessoais recolhidos poderão ser utilizados de forma anonimizada, impossibilitando a identificação dos respetivos titulares, em estudos estatísticos.

6. A DGARTES garante às entidades que os dados são somente tratados pelo período necessário para a prossecução da finalidade para a qual foram recolhidos.

![](_page_44_Picture_0.jpeg)

#### **24. Boas Práticas para a Previsão Orçamental**

![](_page_44_Picture_90.jpeg)

![](_page_44_Picture_91.jpeg)

![](_page_45_Picture_0.jpeg)

**As despesas de deslocação contemplam os seguintes custos: alojamento, refeições, transportes, vistos**

![](_page_45_Picture_142.jpeg)

![](_page_46_Picture_0.jpeg)

![](_page_46_Picture_129.jpeg)

![](_page_46_Picture_130.jpeg)